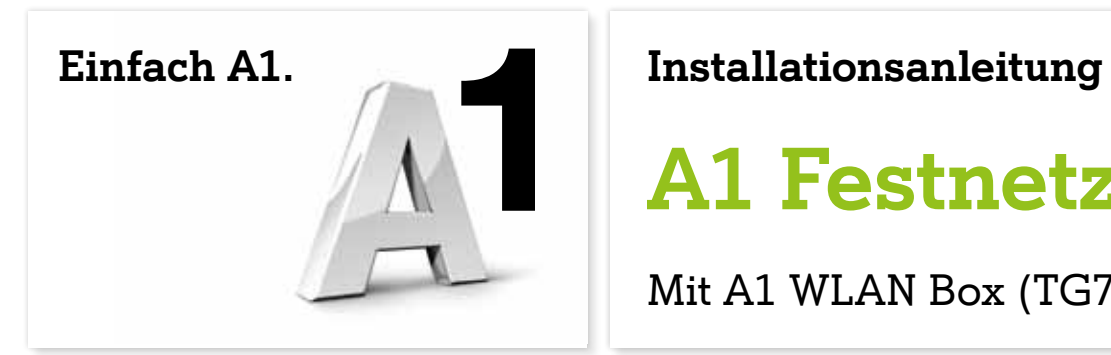

# A1 Festnetz-Internet

Mit A1 WLAN Box (TG788A1vn)

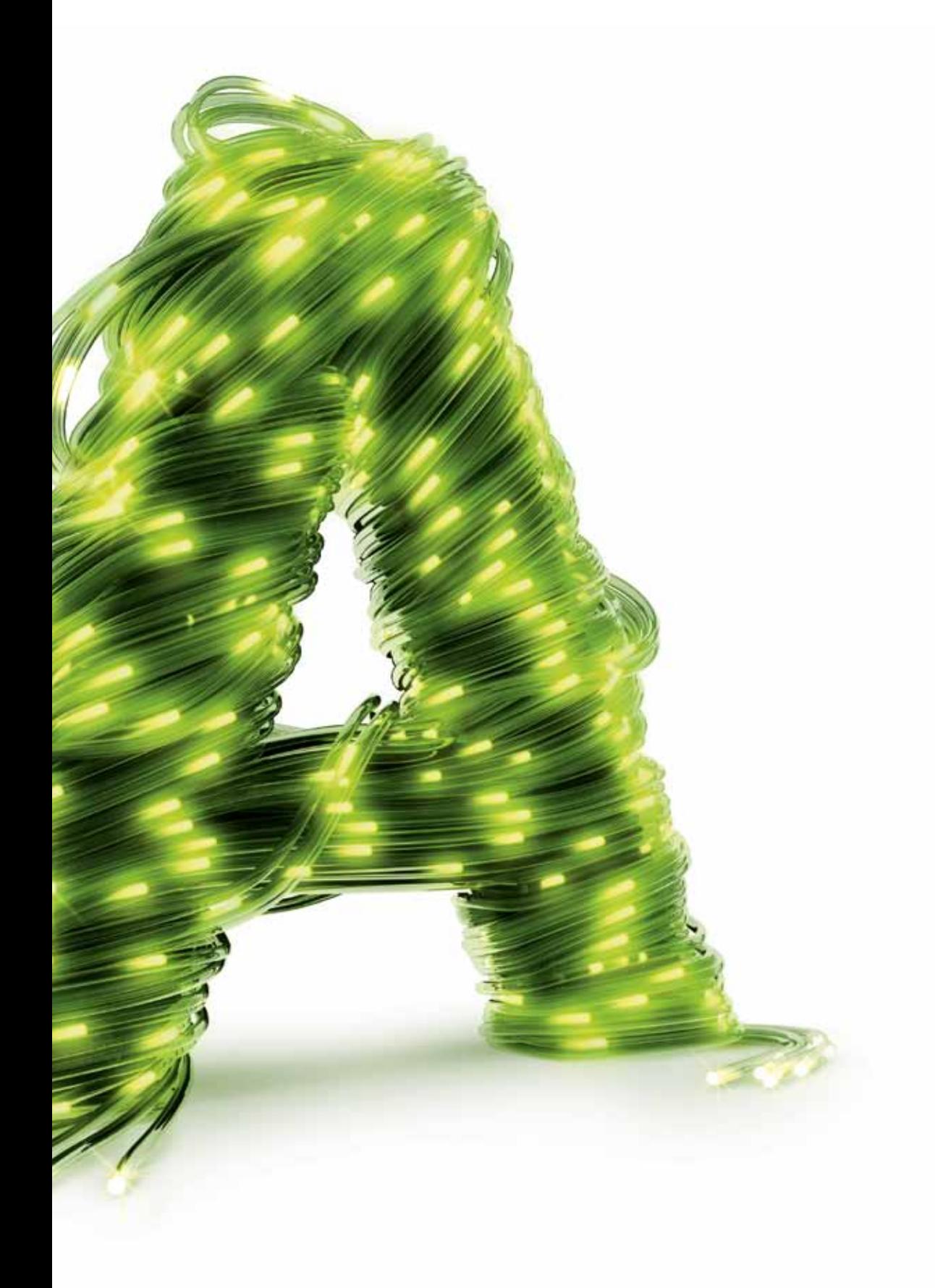

#### Installationsdauer:

Die Installation wird ca. 20 Minuten in Anspruch nehmen. Sie benötigen dafür kein spezielles

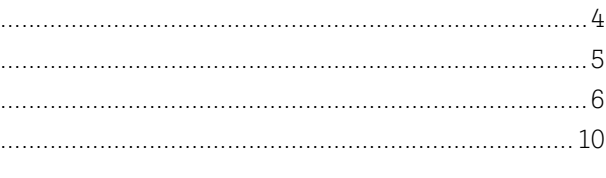

- Werkzeug. Halten Sie sich bitte genau an die Reihenfolge der einzelnen Schritte. Hinweis:
- Eine Schnellanleitung finden Sie auf Seite 5. Die detaillierte Schritt für Schritt-Anleitung ab Seite 6.

Bequem zuhause ins Internet einsteigen. Kabellos über WLAN. Mit dem Kauf von A1 Festnetz-Internet für Zuhause haben Sie den Grundstein dafür schon gelegt. Und mit der Schritt für Schritt-Anleitung dauert es nicht mehr lange, bis es soweit ist. Überprüfen Sie bitte die jeweiligen Pakete auf Vollständigkeit.

\* Den Splitter, das graue Telefonkabel und das weiße Kabel haben Sie nur dann erhalten, wenn Sie auch Festnetz-Telefonie von A1 beziehen.

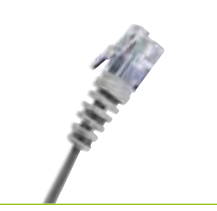

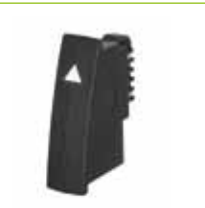

### Willkommen

Splitter (Symbolabbildung)

Installations-CD

A1 WLAN Box TG788A1vn

#### Modem-Paket:

Splitter-Paket\*:

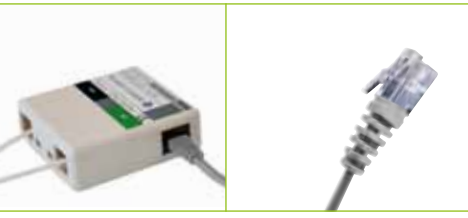

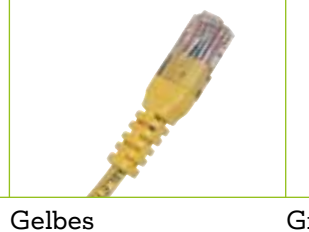

Netzwerkkabel

Willkommensbrief mit Ihren Zugangsdaten

Graues Telefonkabel Weißes Kabel

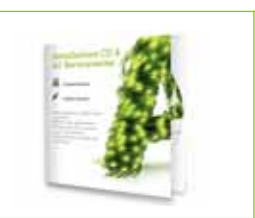

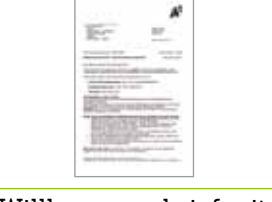

Graues Telefonkabel

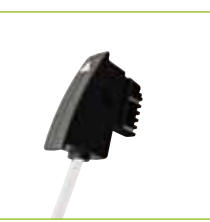

TST-Adapter

#### Inhaltsverzeichnis

- 1. Grafische Übersicht ..............................................................................................................................4
- 2. Schnellanleitung ...................................................................................................................................5
- 3. Schritt für Schritt-Anleitung ................................................................................................................6
- 4. Fragen und Antworten ....................................................................................................................... 10

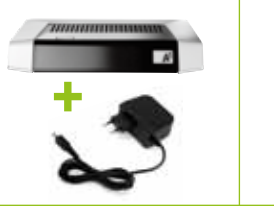

#### Bevor es losgeht:

Eine detaillierte Schritt für Schritt-Beschreibung finden Sie ab Kapitel 3, Seite 6. Die Schnellanleitung gibt Ihnen einen Überblick über die wichtigsten Installationsschritte.

#### 1 A1 WLAN Box mit Telefonsteckdose verbinden und mit Strom versorgen

Verbinden Sie die A1 WLAN Box mit der Telefonsteckdose. Verwenden Sie den mit einem Dreieck gekennzeichneten Steckplatz der Steckdose und den DSL-Steckplatz an der

#### Schnellanleitung 2

Versorgen Sie nun die A1 WLAN Box mit Strom indem Sie den Netzstecker an eine Steckdose anschließen. Der Ein-/Ausschalter befindet sich auf der Rückseite Ihrer

#### 3 A1 WLAN Box installieren und A1 Festnetz-Internet am Computer einrichten

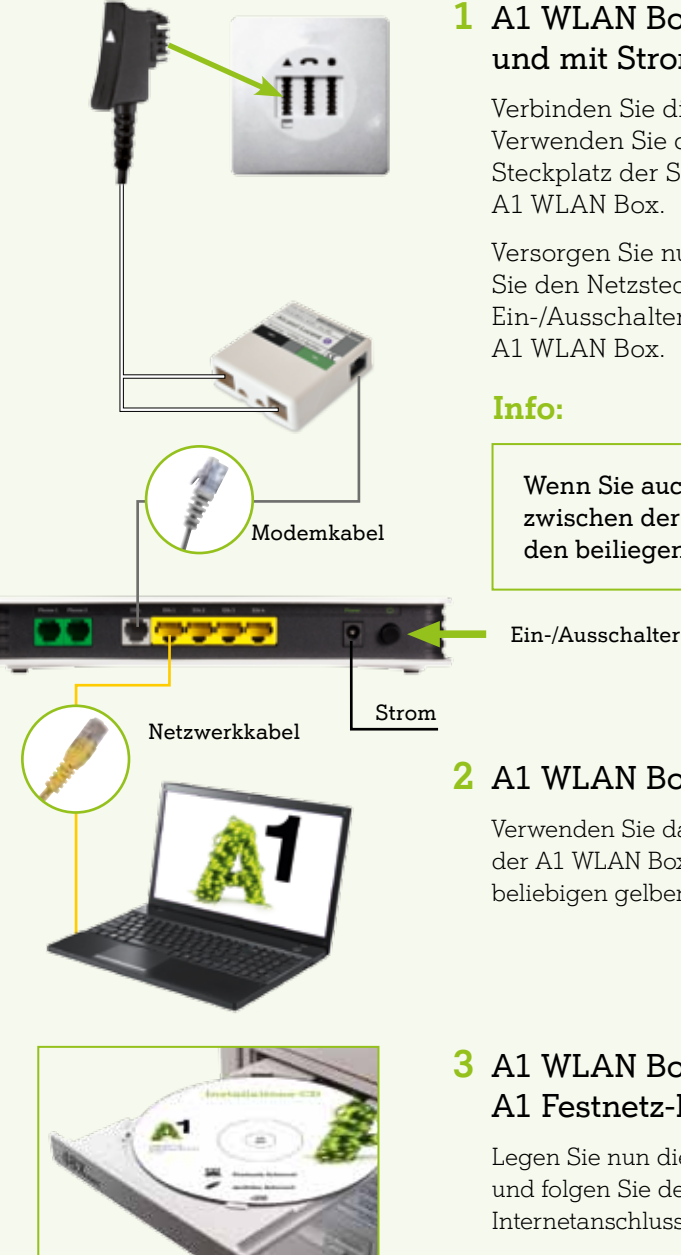

Verwenden Sie das gelbe Netzwerkkabel, um Ihren Computer mit der A1 WLAN Box zu verbinden. Nutzen Sie dazu einen beliebigen gelben Steckplatz an der A1 WLAN Box.

Wenn Sie auch A1 Festnetz-Telefonie besitzen, bauen Sie zwischen der A1 WLAN Box und Ihrer Telefonsteckdose den beiliegenden Splitter wie abgebildet ein.

#### 2 A1 WLAN Box mit Computer verbinden

Legen Sie nun die Installations-CD in Ihr Computerlaufwerk und folgen Sie den Anweisungen am Bildschirm, um Ihren Internetanschluss und Ihre A1.net E-Mail-Adressen einzurichten.

## Grafische Übersicht 1

Bitte schalten Sie aus technischen Gründen Ihre A1 WLAN Box nach der Erstinstallation für 72 Stunden (3 Tage) nicht aus! Wird die A1 WLAN Box in dieser Zeit dennoch ausgeschaltet, ist das kein Problem. Bitte schalten Sie sie wieder ein und lassen Sie sie die nächsten 72 Stunden laufen. Eine neuerliche Installation ist nicht nötig.

#### Info:

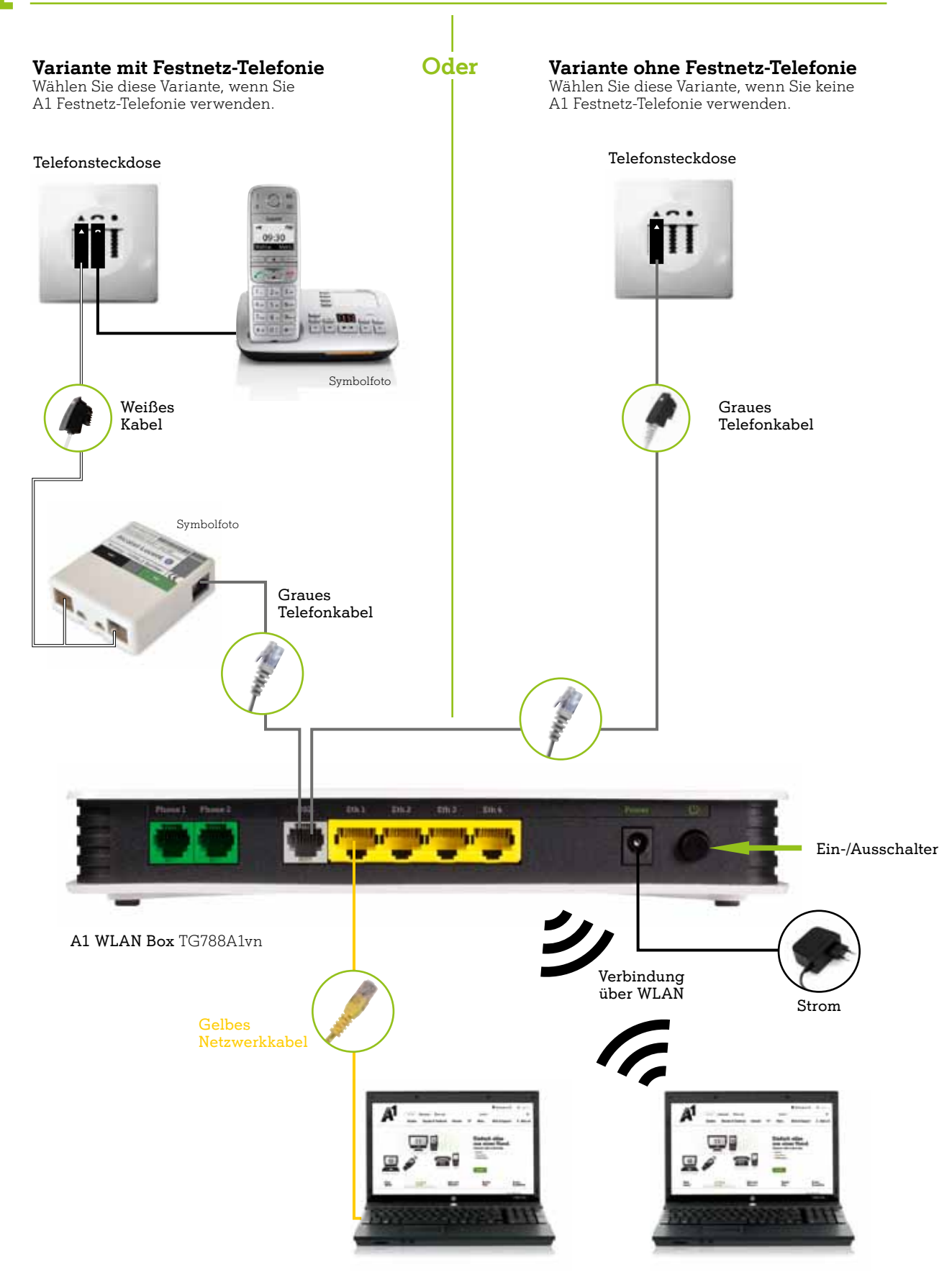

#### Die A1 WLAN Box anschließen

Wenn Sie A1 Festnetz-Telefonie nutzen, starten Sie bitte ab hier:

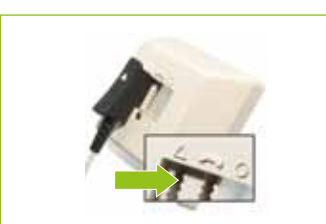

#### 1.1 A1 WLAN Box mit der Telefonsteckdose verbinden

#### Wenn Sie keine A1 Festnetz-Telefonie nutzen, starten Sie bitte ab hier:

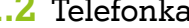

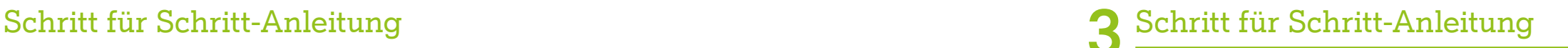

Verbinden Sie jetzt das Netzteil mit der A1 WLAN Box und stecken Sie den Stromstecker in eine Steckdose.

Drücken Sie danach den Ein-/Ausschalter auf der Rückeite der A1 WLAN Box. Jetzt ist Ihre A1 WLAN Box mit Strom versorgt und eingeschaltet.

Entfernen Sie dazu gegebenenfalls die Abdeckung des Steckplatzes. Ist dieser bereits belegt, wechseln Sie das dort angesteckte Gerät auf den rechten Steckplatz ( $\bullet$ ).

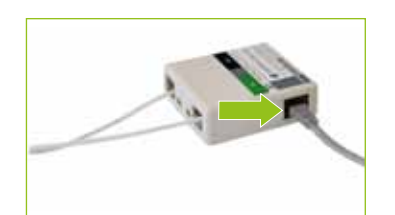

Verbinden Sie als nächstes mit dem mitgelieferten gelben Netzwerkkabel Ihren PC mit der A1 WLAN Box. Verwenden Sie dafür die gelben Steckplätze mit den Nummern 1 bis 4. Welchen der 4 Steckplätze Sie nutzen, spielt dabei keine Rolle.

Verbinden Sie das graue Telefonkabel mit der Telefonsteckdose. Verwenden Sie den Steckplatz mit dem Dreieck-Symbol ( ) Ihrer Telefonsteckdose. Entfernen Sie dazu gegebenenfalls die Abdeckung des Steckplatzes. Ist dieser bereits belegt, wechseln Sie das dort angesteckte Gerät auf den rechten Steckplatz ( $\bullet$ ).

Verbinden Sie das weiße Kabel, welches bereits mit Ihrem Splitter verbunden ist, mit der Telefonsteckdose. Verwenden Sie den Steckplatz mit dem Dreieck-Symbol (A) Ihrer Telefonsteckdose.

Verbinden Sie nun mit dem grauen Telefonkabel den Splitter mit dem DSL-Steckplatz auf der Rückseite der A1 WLAN Box.

Setzen Sie die Installation mit Schritt 2 (A1 WLAN Box und PC verbinden) fort.

Verbinden Sie bitte das andere Ende des grauen Telefonkabels mit dem DSL-Steckplatz auf der Rückseite Ihrer A1 WLAN Box (graue Buchse auf der Rückseite).

#### 2 A1 WLAN Box und PC verbinden

Stecken Sie eines der beiden Enden des grauen Telefonkabels in den TST-Adapter. Die Steckverbindung befindet sich auf der Unterseite des Adapters.

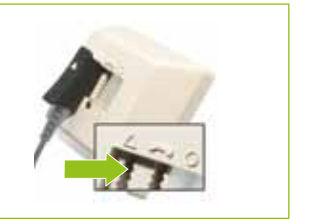

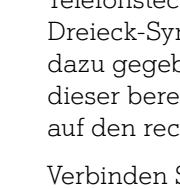

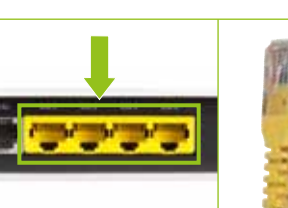

## 3 A1 WLAN Box mit Strom versorgen

Bevor Sie mit der Installation beginnen, überlegen Sie sich, wo Sie Ihre A1 WLAN Box aufstellen wollen und beachten Sie bei der Wahl des Standortes Ihrer A1 WLAN Box, dass diese mit Ihrer Telefonsteckdose per Kabel verbunden werden muss.

Für Ihre A1 WLAN Box benötigen Sie eine freie Strom-Steckdose.

Sie können die Installation auch mit Hilfe der Installations-CD durchführen. Diese begleitet Sie durch die Installation und zeigt Ihnen in kurzen Filmen die korrekte Verkabelung.

#### Tipp:

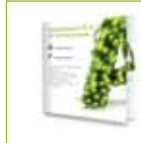

Bitte schalten Sie aus technischen Gründen Ihre A1 WLAN Box nach der Erstinstallation für 72 Stunden (3 Tage) nicht aus! Wird die A1 WLAN Box in dieser Zeit dennoch ausgeschaltet, ist das kein Problem. Bitte schalten Sie sie wieder ein und lassen Sie sie die nächsten 72 Stunden laufen. Eine neuerliche Installation ist nicht nötig.

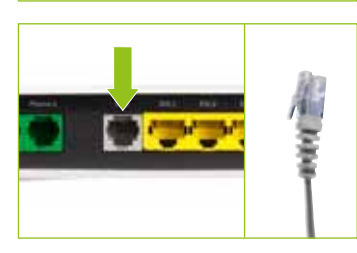

#### 1.2 Telefonkabel vorbereiten

#### 1.3 A1 WLAN Box mit der Telefonsteckdose verbinden

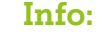

## 3

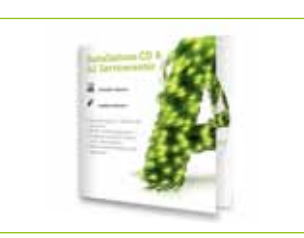

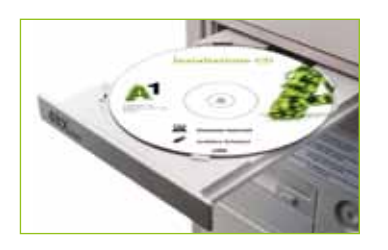

#### 4 Installations-CD einlegen

### Neues auf Ihrem Desktop nach der Installation

Nach der Installation mit der Installations-CD finden Sie auf Ihrem Desktop das A1 Servicecenter. Damit können Sie Ihr persönliches Kennwort ändern oder weitere Mailboxen und E-Mail-Adressen einrichten.

Ebenso unterstützt Sie das A1 Servicecenter, sollten Sie einmal Probleme mit Ihrer Internetverbindung haben und repariert erkannte Probleme selbstständig – einfach und ohne Wartezeit.

### Möchten Sie A1 Festnetz-Internet auf weiteren Computern einrichten?

Wiederholen Sie den Schritt 4, legen Sie die Installations-CD bei den jeweiligen Computern ein und folgen Sie den Aufforderungen des Installations-Assistenten.

Legen Sie die Installations-CD in Ihren Computer ein. Die CD startet automatisch. Sollte die CD nicht automatisch starten, öffnen Sie zuerst den Explorer bzw. Finder (bei MacOS). Klicken Sie danach auf das Symbol "CD-Laufwerk" und starten Sie die "Start"-Datei.

#### Möchten Sie Ihre E-Mails mit einem E-Mail-Programm auf Ihrem Computer empfangen?

Dann führen Sie die Einrichtung dieses E-Mail-Programms mit der Installations-CD durch. Außerdem finden Sie auf A1.net eine umfassende Auswahl an Schritt für Schritt-Konfigurationsanleitungen für die gängigsten E-Mail-Programme.

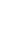

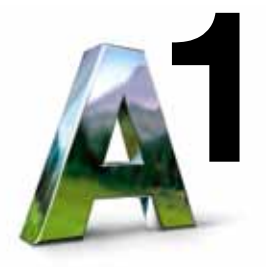

O Power leuchtet permanent grün *Breitband* leuchtet permanent grün @ Internet blinkt grün

Mit der Installations-CD richten Sie Ihr A1 Festnetz-Internet und WLAN für Zuhause ein. Das automatische Installationsprogramm von A1 führt Sie Schritt für Schritt durch die Installation.

Sie können die Gerätestrahlung reduzieren (z. B. in der Nacht), in dem Sie einfach die WLAN-Funktion ausschalten. Drücken Sie die ECO-Taste, bis die Lampe "Wireless" erlischt. Um das WLAN wieder zu aktivieren, drücken Sie die ECO-Taste, bis die Lampe "Wireless" leuchtet.

Hinweis: Halten Sie Ihre Zugangsdaten bereit, die Sie bei der Bestellung Ihres A1 Festnetz-Internet erhalten haben.

Folgen Sie nun einfach den einzelnen Einrichtungs-Assistenten, um alle Interneteinstellungen vorzunehmen, WLAN für Ihren Computer einzustellen und Ihre kostenlose A1.net E-Mail-Adresse auf Ihrem Computer einzurichten.

Auf der Oberseite der A1 WLAN Box, im vorderen Bereich, befinden sich verschiedene Lichter, die den Status des Geräts anzeigen.

Ist die A1 WLAN Box korrekt angeschlossen und eine Internetverbindung hergestellt, leuchten folgende Symbole:

Weitere Informationen zur Bedeutung der Lampen finden Sie online auf A1.net im umfangreichen Handbuch zur A1 WLAN Box TG788A1vn.

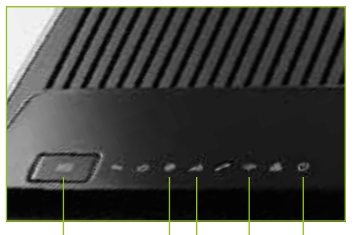

Power Internet ECO-Taste Breitband

#### **5** Überprüfung des Anschlusses Ihrer A1 WLAN Box

#### Tipp:

Fertig! Wir wünschen Ihnen nun viel Spaß mit Ihrem neuen A1 Festnetz-Internet.

## Schritt für Schritt-Anleitung Schritt für Schritt-Anleitung Schritt für Schritt-Anleitung Schritt für Schritt-Anleitung Schritt für Schritt-Anleitung Schritt für Schritt-Anleitung Schritt für Schritt-Anleitung Schritt für

#### Was kann ich tun, wenn meine A1 WLAN Box nicht funktioniert oder die Lampen auf der Funktions-Anzeige nicht leuchten?

- Kontrollieren Sie, ob das Netzgerät mit Strom versorgt wird und das Modem eingeschaltet ist. Der Ein-/Ausschalter befindet sich auf der Rückseite der A1 WLAN Box.
- Überprüfen Sie die Verkabelung auf Basis der Darstellung auf Seite 4.
- Stecken Sie das Stromkabel der A1 WLAN Box für ca. 15 Minuten aus und danach wieder an.
- Sollte die Internet-Lampe nicht innerhalb des angegebenen Zeitraumes (2 Minuten) auf grün wechseln, überprüfen Sie bitte die eingegebenen Zugangsdaten.
- Die A1 WLAN Box funktioniert trotzdem nicht? Beim A1 Service Team unter 0800 664 100 sind Sie richtig.

#### Wozu benötige ich einen Splitter?

Wenn Sie gleichzeitig Internet, Fernsehen und Ihr Festnetztelefon nutzen wollen. Er stellt sicher, dass es während Ihrer Telefongespräche zu keinen Störungen kommt.

# 4 Fragen und Antworten

#### Wie und wann wird mein Internet auf die verfügbare Bandbreite eingestellt?

Sobald Sie mit Ihrer A1 WLAN Box online sind, prüfen wir innerhalb der nächsten 72 Stunden automatisch Ihre Leitung. Bitte schalten Sie in dieser Zeit die A1 WLAN Box nicht aus und trennen Sie diese auch nicht von der Telefonleitung. Ihr Anschluss wird auf die maximal zur Verfügung stehende Bandbreite eingestellt.

#### Wie richte ich mein WLAN ein?

Sie können Ihre WLAN Verbindung mittels Installations-CD einrichten. Auf der unteren Seite der A1 WLAN Box befindet sich die SSID (Service Set Identification) sowie der WLAN Schlüssel für die manuelle Einrichtung der WLAN Verbindung.

#### Schnelle Antworten auf Ihre Fragen?

Auf A1.net sind Sie richtig. Tauschen Sie sich dort auch mit anderen Nutzern in der A1 Support Community aus. Sie haben noch weitere Fragen? Einfach 0800 664 100 anrufen.

#### Einfach alles online auf A1.net

Mehr Infos und Services erhalten Sie bequem auf A1.net/kontakt, beim A1 Service Team unter 0800 664 100 und persönlich in jedem A1 Shop, in Ihrer Postfiliale oder im Fachhandel.

Vorbehaltlich Satz- und Druckfehler. Stand: November 2012

A1.net

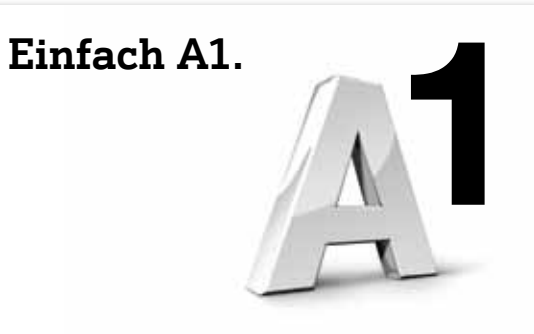

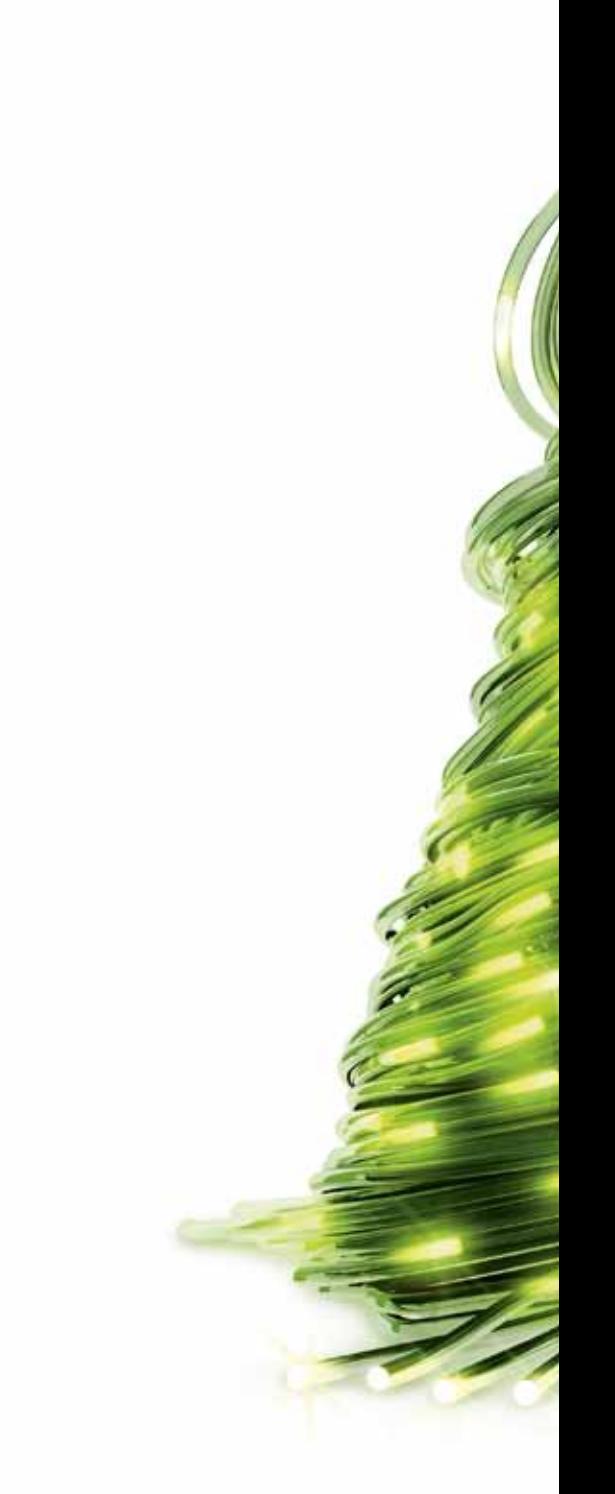